### **How to Create a Cash Advance in the PeopleSoftTravel & Expense (T&E) Module Job Aid**

The PeopleSoft T&E module can be accessed by using navigation tiles or through the travel and expense center.

#### **Option 1:**

- 1. At the PeopleSoft landing page, click on the **Employee Self Service** drop-down menu
- 2. Scroll down and select **Travel & Expense**
- 3. Select the **Create Cash Advance** Tile

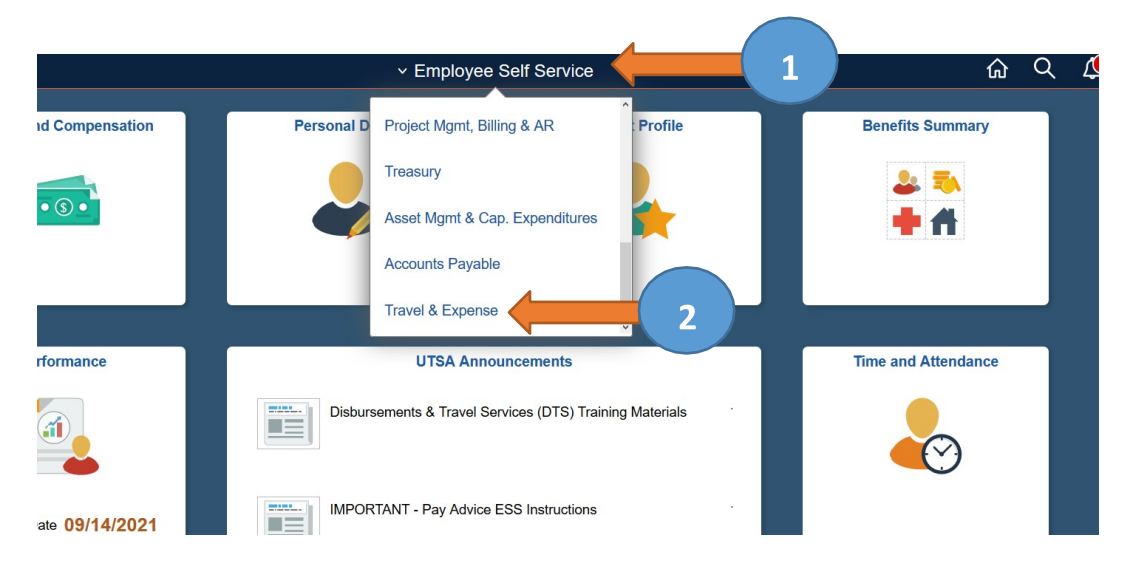

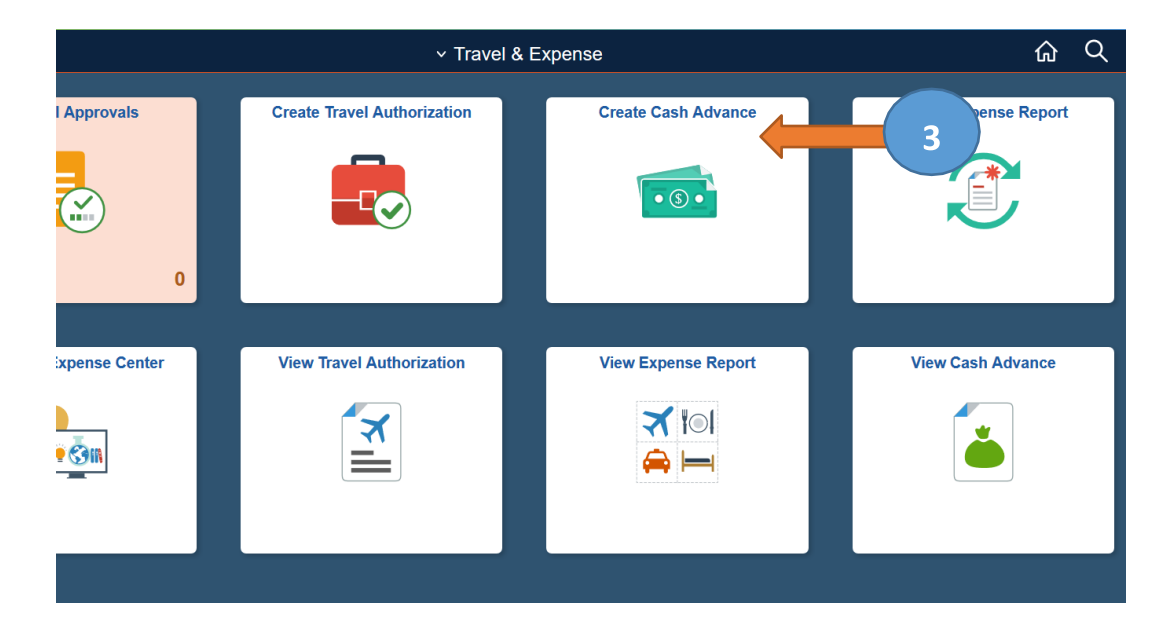

### **Option 2:**

- 1. At the PeopleSoft landing page, click on the **Employee Self Service** drop-down menu
- 2. Scroll down and select **Travel & Expense**
- 3. Click **Travel and Expense Center**

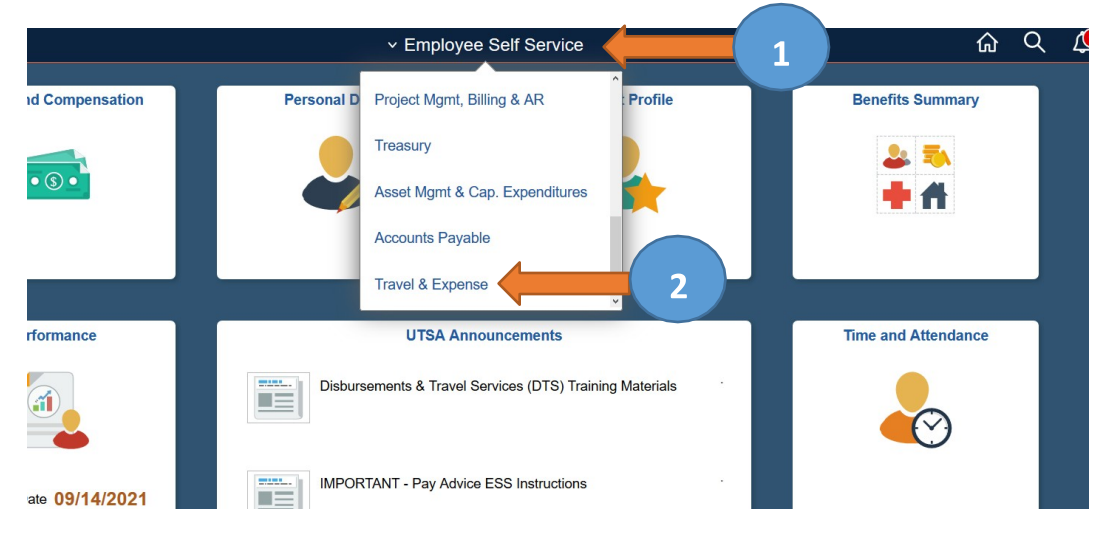

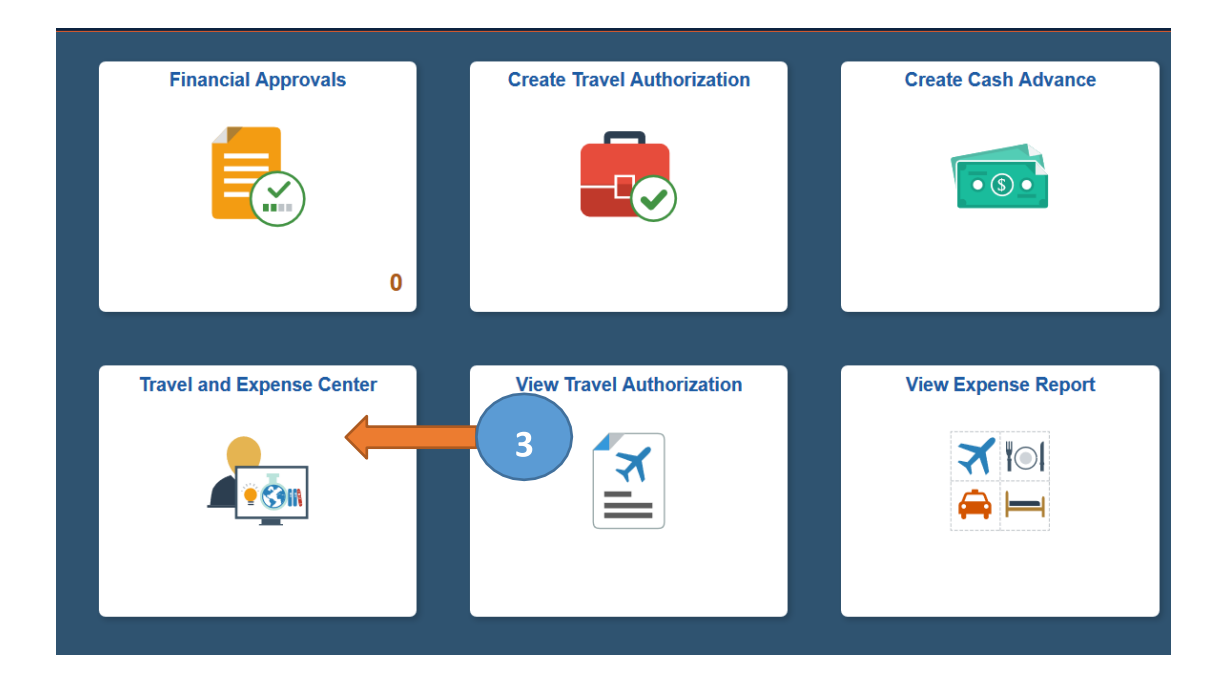

#### **Option 3:**

- 1. At the PeopleSoft landing page, click on the **Compass** image
- 2. Select the **Navigator** icon
- 3. Click on **Financials**
- 4. Scroll down and select **Travel and Expenses**
- 5. Scroll down and select **Travel and Expense Center**

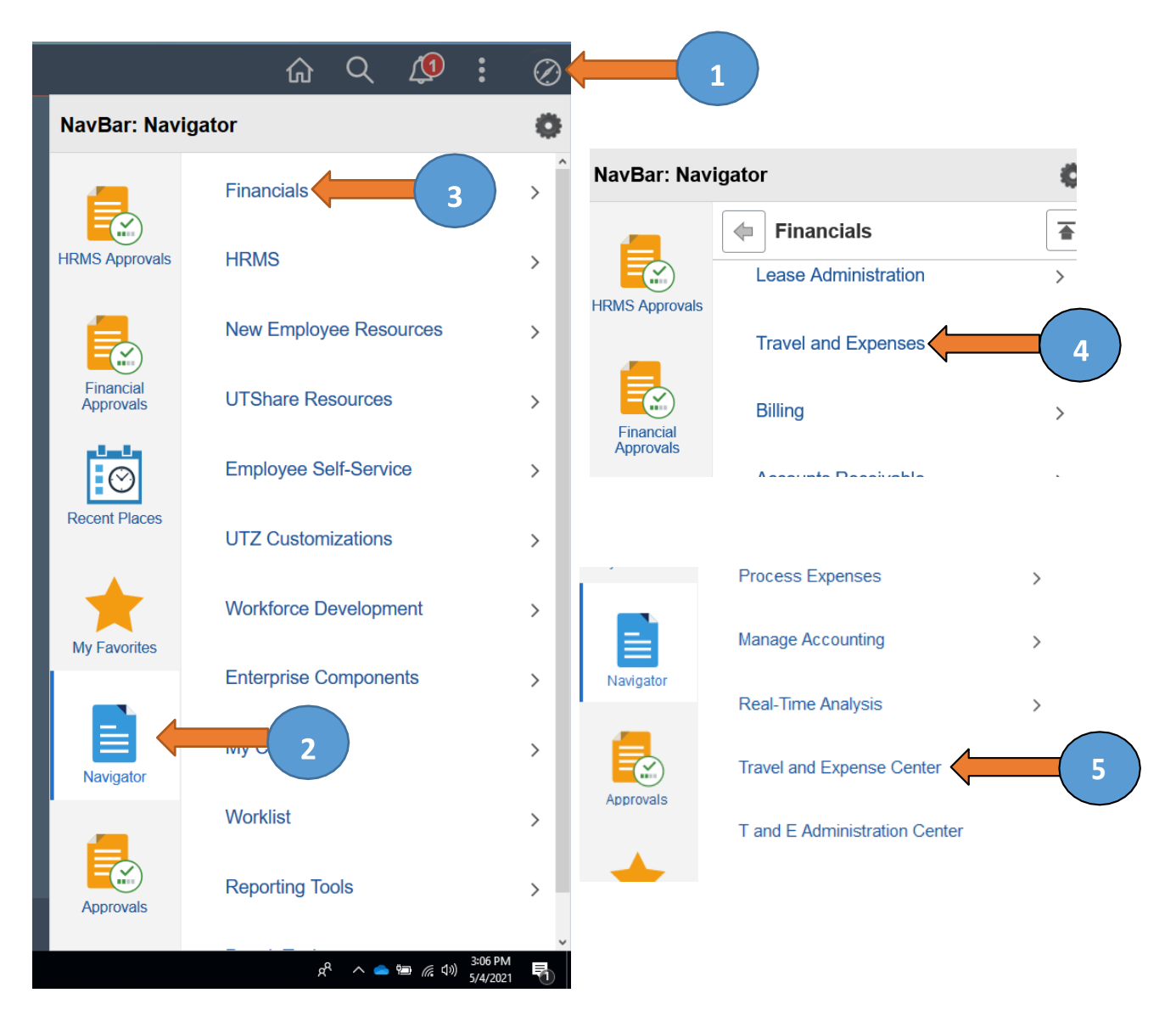

#### **Using the Travel and Expense Center**

- 1. From **Cash Advance** folder, select **Create/Modify**
- 2. Click on **Add a New Value**
- 3. Enter Empl ID (or search by clicking on the magnifying glass)
- 4. Click **Add**

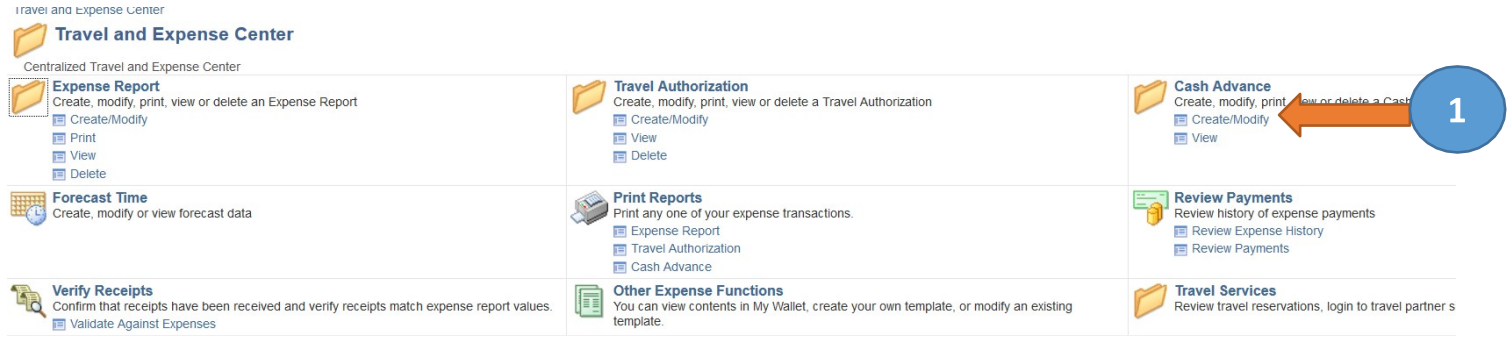

#### **Cash Advance**

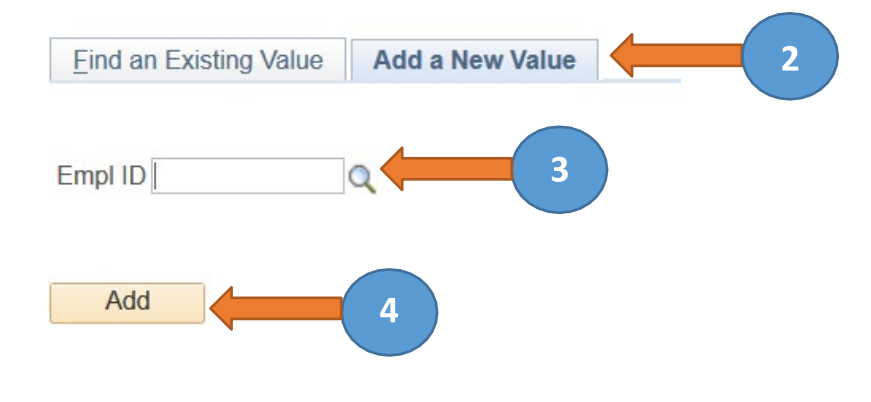

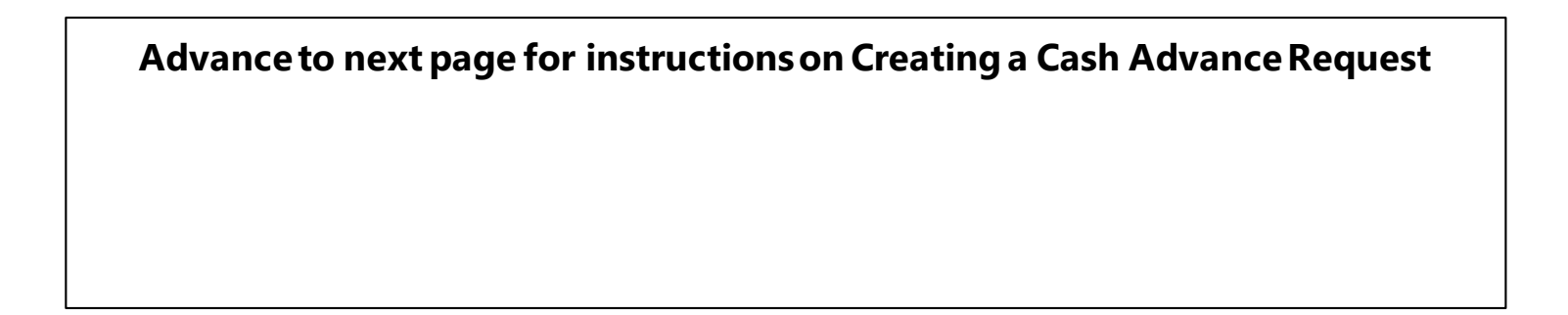

### **Creating a Cash Advance Request**

- 1. Select **Business Purpose**
- 2. Enter **Advance Description**
- 3. Enter the approved **Travel Authorization** number as the Reference (for example, 0000001234). Leave blank if not travel-related.
- 4. Add **Attachments** (TAR, copy of budget for group travel, approved IRB, participant advance form)
- 5. Select **Payment** as the Source
- 6. Enter **Description**
- 7. Enter **Amount** of expense
- 8. Click on **Accounting Details** and the ChartFields lines auto-populate with employee salary funding information. **Be sure to change to the appropriate funding source.**
- 9. Click on plus (+) to **add lines** or minus (-) to **delete.** Add a line for each expense type
- 10. Review and/or verify correct **Fund**, **Dept**, **Function**, **Cost.** The **Account** (general ledger account code) automatically populates to 11650 (Accts Recv. Employee Travel Advance)
- 11. Verify the **Total Advance Amount**
- 12. Click **Submit Cash Advance** for approval when complete
- 13. Click **OK** to submit or select **Cancel** to go back to the previous page
- 14. The Cash Advance has been submitted and a **Report number** has been issued

#### **Advanceto next page for PeopleSoft screenexamples.**

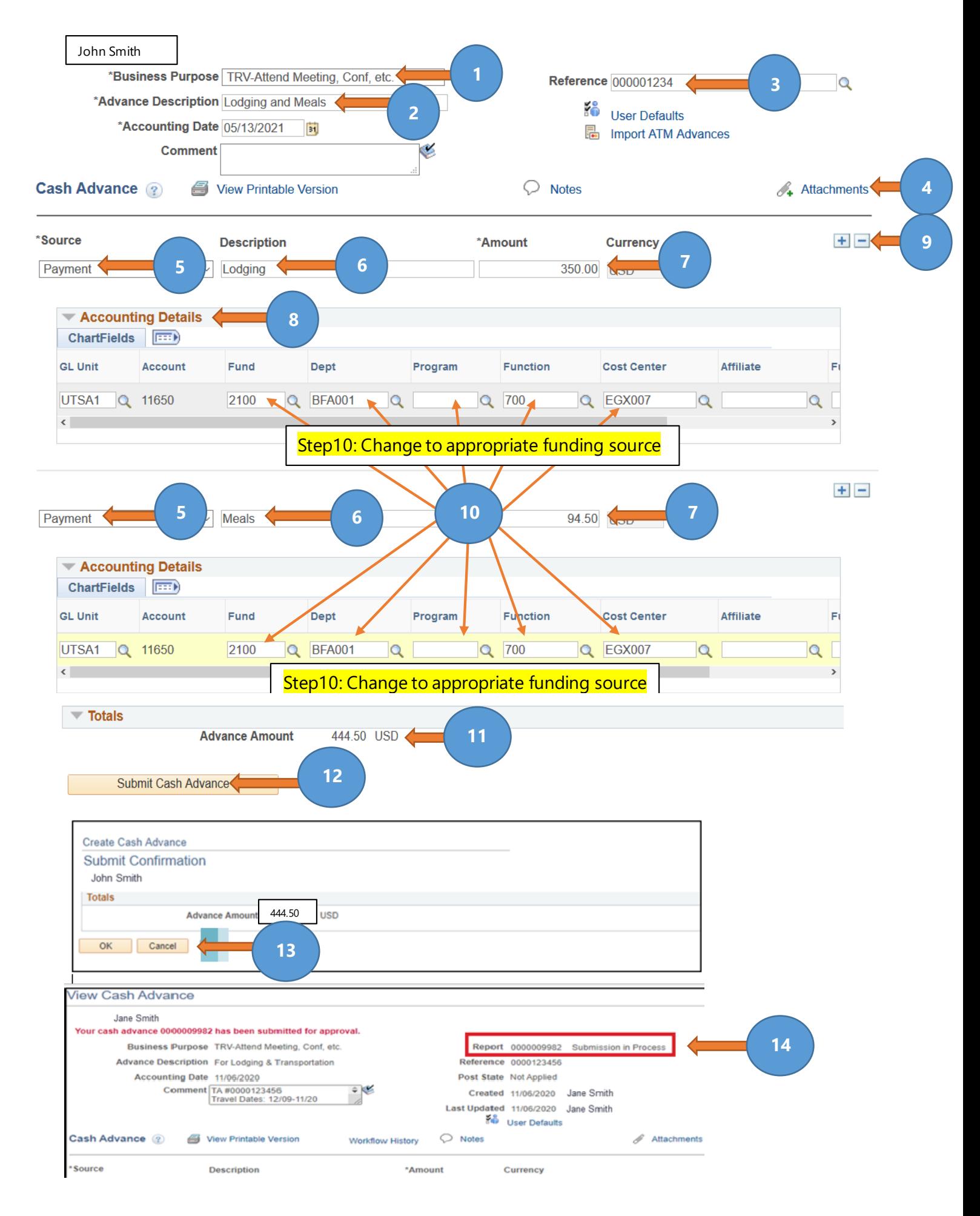

#### **Creator Checklist:**

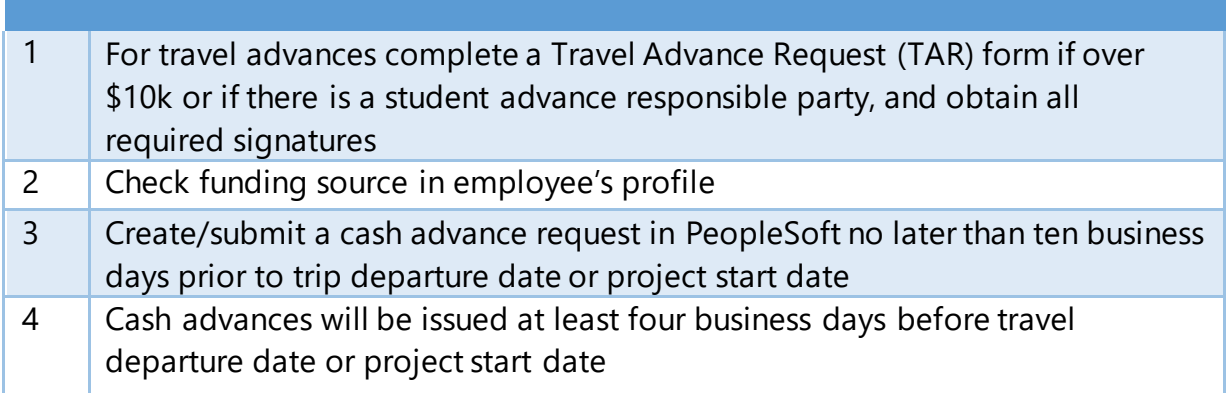